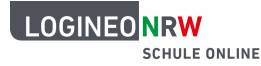

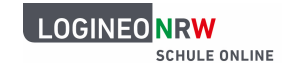

## **Einstellen eines Impressums**

## **Impressum:**

Ihre LOGINEO NRW-Instanz (im folgenden Beispiel heißt die Instanz Import-10) muss wie jede andere Webseite im Internet auch **gemäß § 5 Telemediengesetz** auf ein **rechtskonformes Impressum** verweisen, in dem auf die Schulleitung verwiesen wird.

Um ein Impressum einzubinden, benötigen Sie das Recht "Administration Startseite". Dieses Recht ist den Administrationskonten standardmäßig gesetzt, kann aber auch an andere Benutzerkonten vergeben werden.

Klicken Sie im Flyout auf die Kachel "Neuigkeiten und Termine".

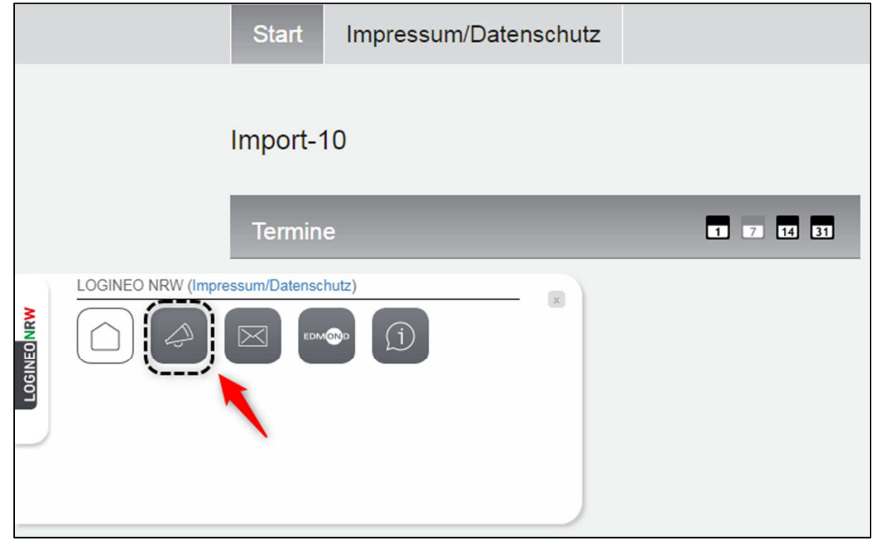

**Abbildung 1: das Flyout – die verschiebbare Navigationsleiste von LOGINEO NRW** 

Im Modul "Neuigkeiten und Termine" klicken Sie auf die Schaltfläche "Administration" in der rechten oberen Ecke.

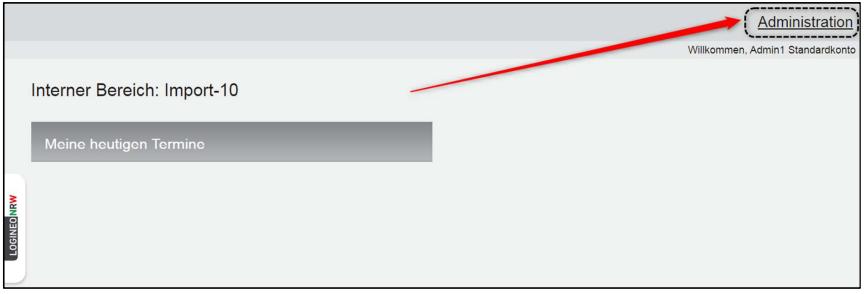

Abbildung 2: das Modul "Neuigkeiten und Termine"

Sie befinden sich nun im Administrationsbereich Ihrer LOGINEO NRW-Startseite. Klicken Sie hier auf die Schaltfläche "Instanz".

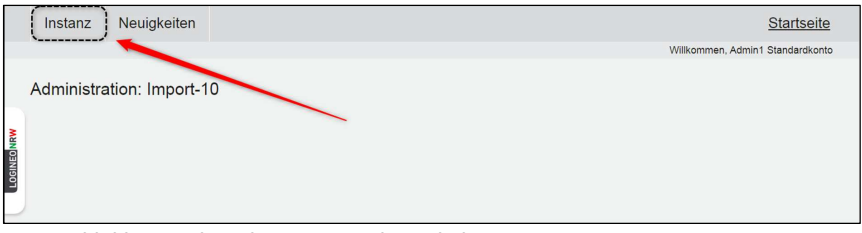

**Abbildung 3: der Administrationsbereich Ihrer LOGINEO NRW-Startseite** 

Über die Schlatfläche "Impressum" kann nun ein Impressum eingepflegt werden.

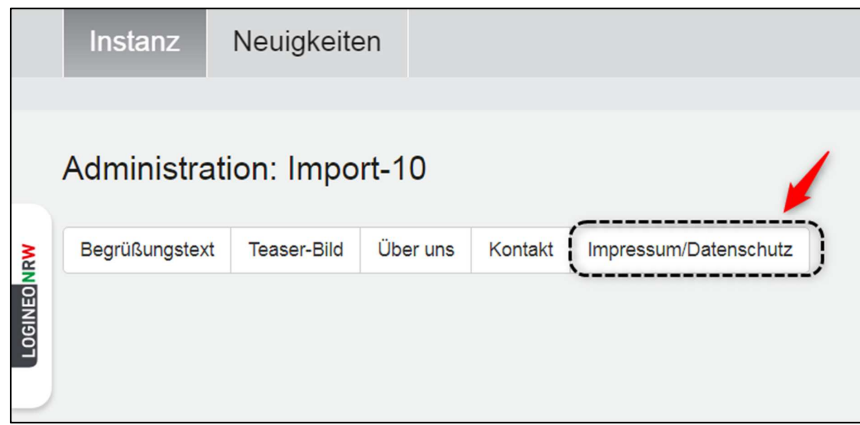

**Abbildung 4: der Administrationsbereich: Impressum** 

Nur wenn das "Modul aktiviert" ist (1), erscheint ein Textfeld (2), in das Sie ein Impressum eintragen können. Eine mögliche Vorlage für ein Impressum Sie hier.

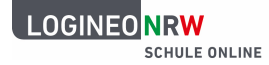

Mit Klick auf "Speichern" (3) werden Ihre Eingaben gesichert.

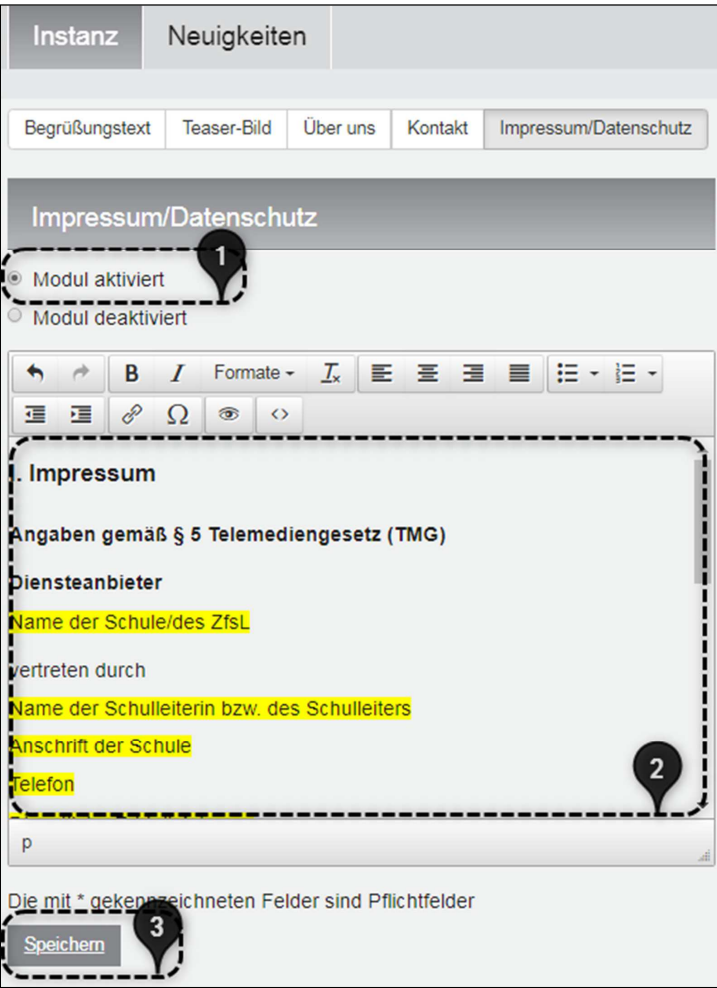

**Abbildung 5: Impressum einfügen**